### *SAB 103 TEMEL B˙ILG˙ISAYAR KULLANIMI DERS NOTLARI*

### Prof.Dr. Fatih TANK

Ankara Üniversitesi Uygulamalı Bilimler Fakültesi Sigortacılık ve Aktüerya Bilimleri Bölümü

<span id="page-0-0"></span>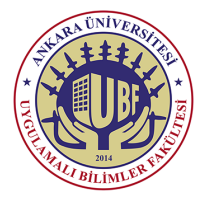

#### *SAB 103 Temel [Bilgisayar Kullanımı](#page-17-0)*

- *[1. Windows Gezgini](#page-2-0)*
- 
- 
- 
- 
- *[6. Bilgisayardan Yardım](#page-9-0) Alma*
- 
- *[8. Dosya/Dizin Adı](#page-11-0)*
- *[9. Dosya Kaydetme](#page-12-0)*
- *[10. Dosya Yazdırma](#page-13-0)*
- *Ba¸slat Menüsü*

#### *SAB 103 Temel [Bilgisayar Kullanımı](#page-0-0)*

#### *F.Tank*

- *[1. Windows Gezgini](#page-2-0)*
- 
- 
- 
- *[5. Dosya Sistemi](#page-8-0)*
- *[6. Bilgisayardan Yardım](#page-9-0) Alma*
- 
- *[8. Dosya/Dizin Adı](#page-11-0)*
- *[9. Dosya Kaydetme](#page-12-0)*
- *[10. Dosya Yazdırma](#page-13-0)*
- *[11. Görev Çubu ˘gu ve](#page-14-0) Ba¸slat Menüsü*

Bu ders notları Dr. Kerem Kılıçer ve Dr. Ahmet Naci Çoklar'ın izni ile http://kkilicer.home.anadolu.edu.tr/index.html adresindeki kişisel sayfasından yararlanılarak düzenlenmiştir

#### **4. HAFTA**

# *Windows Gezgininde Kopyalama / Ta¸sıma ˙I¸slemi*

<span id="page-2-0"></span>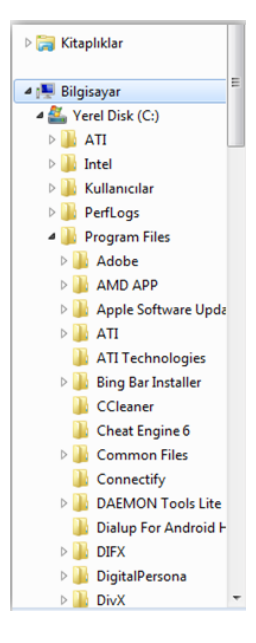

- Windows gezgininde dosyalarınızı veya dizinlerinizi kopyalayarak çoğaltabilir veya taşıyarak yerini değiştirebilirsiniz.
- Kopyalama işlemi için dosya veya dizini sağ tıklayın gelen menüde "**KOPYALA**" yazısını tıklayın daha sonra kopyalanacak windows gezgini alanında boş bir yeri sağ tıklayarak gelen menüde "YAPIŞTIR" yazısını tıklayarak kopyalama islemini başarılı bir şekilde bitirebilirsiniz.

*SAB 103 Temel [Bilgisayar Kullanımı](#page-0-0)*

*F.Tank*

- *[1. Windows Gezgini](#page-2-0)*
- *[2. Dosya/Dizin Silme](#page-5-0)*
- *[3. Dosya Açma](#page-6-0)*
- *[4. Disk Biçimlendirme](#page-7-0)*

*[5. Dosya Sistemi](#page-8-0)*

*[6. Bilgisayardan Yardım](#page-9-0) Alma*

*[7. Kısayol Olu¸sturma](#page-10-0)*

*[8. Dosya/Dizin Adı](#page-11-0)*

*[9. Dosya Kaydetme](#page-12-0)*

*[10. Dosya Yazdırma](#page-13-0)*

*[11. Görev Çubu ˘gu ve](#page-14-0) Ba¸slat Menüsü*

## *Windows Gezgininde Kopyalama / Ta¸sıma ˙I¸slemi*

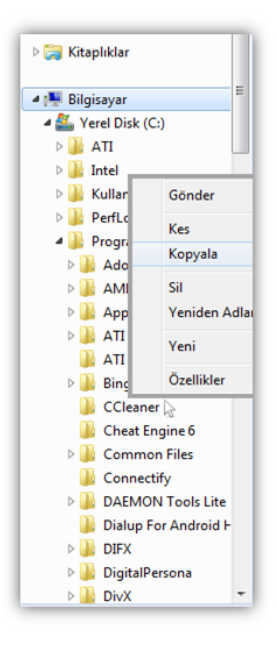

- Kopyalama ve yapıştırma işlemini kısa yoldan yapmak isterseniz;
- Dosya veya dizinini seçin ardından klavyeden "Ctrl" tuşunu bırakmadan "C" tusuna basın (Ctrl+C) ve klavyeyi bırakın.
- · Tasıma işlemi için dosya veya dizini sağ tıklayın gelen menüde "KES" yazısını tıklayın daha sonra taşınacak windows gezgini alanını sağ tıklayarak gelen menüde " YAPISTIR" yazısını tıklayarak taşıöa islemini başarılı bir şekilde bitirebilirsiniz.

*SAB 103 Temel [Bilgisayar Kullanımı](#page-0-0)*

- *[1. Windows Gezgini](#page-2-0)*
- *[2. Dosya/Dizin Silme](#page-5-0)*
- *[3. Dosya Açma](#page-6-0)*
- *[4. Disk Biçimlendirme](#page-7-0)*
- *[5. Dosya Sistemi](#page-8-0)*
- *[6. Bilgisayardan Yardım](#page-9-0) Alma*
- *[7. Kısayol Olu¸sturma](#page-10-0)*
- *[8. Dosya/Dizin Adı](#page-11-0)*
- *[9. Dosya Kaydetme](#page-12-0)*
- *[10. Dosya Yazdırma](#page-13-0)*
- *Ba¸slat Menüsü*

## *Windows Gezgininde Kopyalama / Ta¸sıma ˙I¸slemi*

Taşıma işlemini kısa yoldan yapmak isterseniz şu adımları uygulayın:

- **1** Dosya veya dizinini seçin ardından klavyeden "Ctrl" tuşunu bırakmadan "X" tuşuna basın (Ctrl+X) ve klavyeyi bırakın.
- 2 Yapıştırmak istediğiniz alanı tıklayın(Örn:D: sürücüsü) ardından klavyeden "Ctrl" tuşunu bırakmadan "V" tuşuna basın (Ctrl+V) ve klavyeyi bırakın.

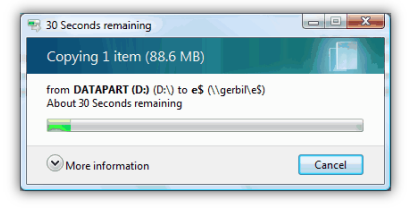

*SAB 103 Temel [Bilgisayar Kullanımı](#page-0-0)*

- *[1. Windows Gezgini](#page-2-0)*
- 
- *[3. Dosya Açma](#page-6-0)*
- *[4. Disk Biçimlendirme](#page-7-0)*
- *[5. Dosya Sistemi](#page-8-0)*
- *[6. Bilgisayardan Yardım](#page-9-0) Alma*
- *[7. Kısayol Olu¸sturma](#page-10-0)*
- *[8. Dosya/Dizin Adı](#page-11-0)*
- *[9. Dosya Kaydetme](#page-12-0)*
- *[10. Dosya Yazdırma](#page-13-0)*
- *[11. Görev Çubu ˘gu ve](#page-14-0) Ba¸slat Menüsü*

### *Dosya/Dizin Silme*

- Silinen dosya ve dizinleriniz Geri Dönü¸süm kutusuna gider.
- Tamamen silmek için geri dönüşüm kutusuna girip sil işlemini yapmanız gerekmektedir.
- Klavyeden "Shift" tuşuna basılı tutarken "DEL" veya "DELETE" tuşuna bastığınızda karşınıza dosya veya dizinizin tamamen silineceği uyarısı gelir.
- <span id="page-5-0"></span>· Evet dedikten sonra geri dönüşüme gitmeden tamamen silersiniz.

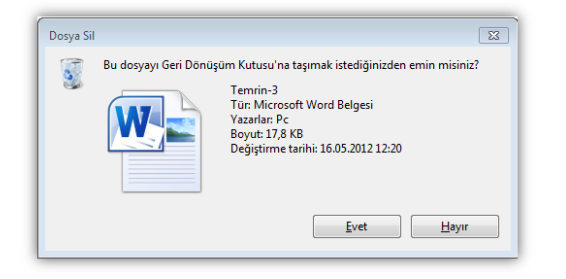

*SAB 103 Temel [Bilgisayar Kullanımı](#page-0-0)*

- *[1. Windows Gezgini](#page-2-0)*
- *[2. Dosya/Dizin Silme](#page-5-0)*
- *[3. Dosya Açma](#page-6-0)*
- 
- *[5. Dosya Sistemi](#page-8-0)*
- *[6. Bilgisayardan Yardım](#page-9-0) Alma*
- *[7. Kısayol Olu¸sturma](#page-10-0)*
- *[8. Dosya/Dizin Adı](#page-11-0) De ˘gi¸stirme*
- *[9. Dosya Kaydetme](#page-12-0)*
- *[10. Dosya Yazdırma](#page-13-0)*
- *[11. Görev Çubu ˘gu ve](#page-14-0) Ba¸slat Menüsü*

## *Dosya Açma*

- $\bullet$  Dosya açma işlemi için dosyanızın üzerindeyken Mouse' un sol tuşunu 2 kez hızlıca tıkladığınızda dosya açılacaktır.
- · Dosyanızı sağ tıklayarak gelen menüde "AÇ" yazısını tıkladığınız zamanda dosyanız açılacaktır.
- Dosya seçili iken klavyeden "ENTER" tuşuna bastığınız zamanda dosyanız açılacaktır.
- <span id="page-6-0"></span> $\bullet$  Dosyanızın sorunsuz bir şekilde açılması için gerekli programların bilgisayarda bulunduğuna dikkat ediniz.
	- $\ddot{\text{o}}$  Örneğin mp3(müzik) dosyası için media player, jpg(resim) dosyası için resim görüntüleyici programlarının bilgisayarda bulunması gerekmektedir.

- *[1. Windows Gezgini](#page-2-0)*
- *[2. Dosya/Dizin Silme](#page-5-0)*
- *[3. Dosya Açma](#page-6-0)*
- *[4. Disk Biçimlendirme](#page-7-0)*
- *[5. Dosya Sistemi](#page-8-0)*
- *[6. Bilgisayardan Yardım](#page-9-0) Alma*
- *[7. Kısayol Olu¸sturma](#page-10-0)*
- *[8. Dosya/Dizin Adı](#page-11-0) De ˘gi¸stirme*
- *[9. Dosya Kaydetme](#page-12-0)*
- *[10. Dosya Yazdırma](#page-13-0)*
- *Ba¸slat Menüsü*

### *Disk Biçimlendirme*

- · Bilgisayarıma girdikten sonra biçimlendirmek istediğiniz diski sağ tıklayarak gelen menüden "B˙IÇ˙IMLEND˙IR" yazısını tıklayın.
- Gelen menüde diskin boyutu , dosya sistemi bilgileri gözükmektedir.
- · Başlat butonuna basıldığında biçimlendirme başlar ve ortalama 20-30 dakika sürer.
- Hızlı biçimlendir ifadesini seçerseniz disk biçimlendirmeniz 3-5 dakikada gerçekleşir.

<span id="page-7-0"></span>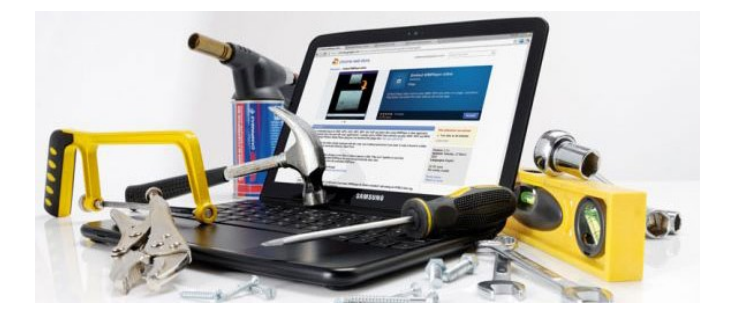

- *[1. Windows Gezgini](#page-2-0)*
- 
- *[3. Dosya Açma](#page-6-0)*
- *[4. Disk Biçimlendirme](#page-7-0)*
- *[5. Dosya Sistemi](#page-8-0)*
- *[6. Bilgisayardan Yardım](#page-9-0) Alma*
- 
- *[8. Dosya/Dizin Adı](#page-11-0)*
- *[9. Dosya Kaydetme](#page-12-0)*
- *[10. Dosya Yazdırma](#page-13-0)*
- *[11. Görev Çubu ˘gu ve](#page-14-0) Ba¸slat Menüsü*

## *Dosya Sistemi*

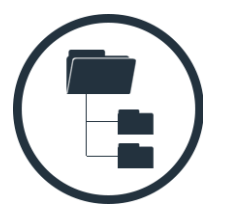

- $\bullet$  Dosya sistemi, bir dosyanın bir disk üzerinde nasıl saklandığı ve bir bilgisayarın dosyaları yönetebilmek için erişimi nasıl sağladığını kontrol eden bir sistemdir.
- <span id="page-8-0"></span>Sık kullanılan 2 dosya sistemi vardır. Bunlar Fat ve NTFS dosya sistemleridir.
	- **FAT16/FAT32:** Windows ve DOS serisinin dosya sistemidir. Çoğu USB disk ve müzik çalar FAT32 kullanır halde geliyorlar. Oldukça yaygın bir sistem.
		- Dosya isminde 8 karakter + 3 karakterlik uzantı sınırlaması mevcuttur.
		- 4.00 GB'tan büyük olan bir dosyayı FAT32 dosya sistemi kullanan bir diske yazamazsınız.
	- **NTFS:** Windows XP ve daha sonraki isletim sistemlerinde varsayılan olarak kullanılan, 1993 yılında ortaya çıkan dosya sistemi.
		- Hem Windows hem Linux tarafından kullanılabiliyor.
		- $\bullet$  16 EB (exabyte = 2^64 bayt) dosya boyutu, yaklaşık 4 milyar dosya sayısı, 255 karakter dosya ismi ve 256 TB disk boyutu sınırlaması bulunuyor.

*SAB 103 Temel [Bilgisayar Kullanımı](#page-0-0)*

- *[1. Windows Gezgini](#page-2-0)*
- 
- *[3. Dosya Açma](#page-6-0)*
- *[4. Disk Biçimlendirme](#page-7-0)*
- *[5. Dosya Sistemi](#page-8-0)*
- *[6. Bilgisayardan Yardım](#page-9-0) Alma*
- 
- *[8. Dosya/Dizin Adı](#page-11-0) De ˘gi¸stirme*
- *[9. Dosya Kaydetme](#page-12-0)*
- *[10. Dosya Yazdırma](#page-13-0)*
- *[11. Görev Çubu ˘gu ve](#page-14-0) Ba¸slat Menüsü*

### *Bilgisayardan Yardım Alma*

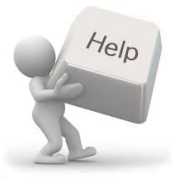

- <span id="page-9-0"></span>• Bilgisayarda bir sorun olduğunu düşünüyorsanız yada yapamadığınız bir islem varsa.
	- **Baslat tuşunu tıkladıktan sonra " Yardım ve Destek"** yazısını tıklayın yeya klavye de "Windows " simgesini basılı tutarak "F1" tuşuna da bastığınızda aynı görevi görmüş olacaksınız.
	- Gelen programda arama çubuğuna bilgi almak istediğiniz soruyu yazın ve klavyeden "**ENTER**" tuşunu basın .
	- Soru ile ilgili öneriler karşınıza çıkacaktır.
	- Buradaki yönergeleri takip ederek sorununuzu giderebilirsiniz.

#### *SAB 103 Temel [Bilgisayar Kullanımı](#page-0-0)*

- *[1. Windows Gezgini](#page-2-0)*
- 
- *[3. Dosya Açma](#page-6-0)*
- *[4. Disk Biçimlendirme](#page-7-0)*
- *[5. Dosya Sistemi](#page-8-0)*
- *[6. Bilgisayardan Yardım](#page-9-0) Alma*
- 
- *[8. Dosya/Dizin Adı](#page-11-0) De ˘gi¸stirme*
- *[9. Dosya Kaydetme](#page-12-0)*
- *[10. Dosya Yazdırma](#page-13-0)*
- *Ba¸slat Menüsü*

# *Kısayol Olu¸sturma*

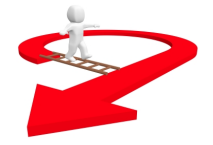

- <span id="page-10-0"></span> $\bullet$  Bir program veya dosya için masaüstünde bir kısayol oluşturmak için, içinden seçim yapabileceğiniz iki olası yöntemleri vardır.
	- **Yöntem 1**
		- $\bullet$  Masaüstünde açık bir alanı sağ tıklatın, Yeni'nin üzerine gelin ve sonra da kısayol'u tıklayın.
		- Gözat'ı tıklayın.
		- $\bullet$  Program veya dosya için kısayol oluşturma programı veya dosyayı tıklayın, Aç'ı tıklayın ve sonra ileri'yi tıklayın istediğiniz bulun.
		- Kısayol için bir ad yazın.
		- Iletisim kutusunun en altında bir son düğmesi varsa, bunu tıklatın.
		- $\bullet$  Bir ileri düğmesi, iletişim kutusunun en altında görünüyorsa, tıklatın, kısayol için kullanmak istediğiniz simgeyi tıklatın ve sonra da Son'u tıklatın.
	- **Yöntem 2**
		- $\bullet$  Masaüstünde kısayolunu oluşturmak istediğiniz Dosya'nın üzerine sağ tıklayın ardından Gönder'i tıklayın.
		- $\bullet$  Ardından da Masaüstü (kısayol oluştur)' u tıklayın burada dosyanızın kısayolu Masaüstünde olusturulur.
		- $\bullet$  Bulunduğumuz alanda kısayol oluşturmak için Dosya'nın üzerinde sağ tıklayın ardından Kısayol oluştur yazısını tıklayın.

*SAB 103 Temel [Bilgisayar Kullanımı](#page-0-0)*

- *[1. Windows Gezgini](#page-2-0)*
- 
- 
- 
- *[5. Dosya Sistemi](#page-8-0)*
- *[6. Bilgisayardan Yardım](#page-9-0) Alma*
- *[7. Kısayol Olu¸sturma](#page-10-0)*
- *[8. Dosya/Dizin Adı](#page-11-0) De ˘gi¸stirme*
- *[9. Dosya Kaydetme](#page-12-0)*
- *[10. Dosya Yazdırma](#page-13-0)*
- *[11. Görev Çubu ˘gu ve](#page-14-0) Ba¸slat Menüsü*

# *Dosya/Dizin Adı De ˘gi¸stirme*

- Adını değiştirmek istediğiniz dosyanın üzerine gelerek sağ tıklayıp yeniden adlandır'ı tıkladıktan sonra yeni ismin ne olduğunu belirleyin ve ardından **Enter** tuşuna basınız.
- $\bullet$  Adını değistirmek istediğiniz dosyayı bir Farenin sol tuşuyla bir kez tıklatın. Ardından klavyeden "F2" tuşuna basarak yeni ismi belirledikten sonra Enter tuşuna basınız.

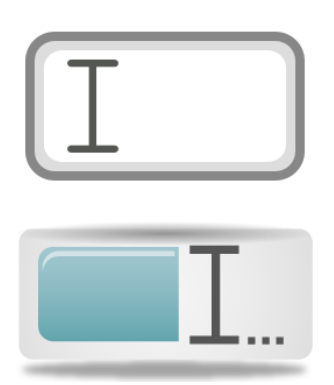

*[7. Kısayol Olu¸sturma](#page-10-0) [8. Dosya/Dizin Adı](#page-11-0) De ˘gi¸stirme*

*[9. Dosya Kaydetme](#page-12-0)*

*[10. Dosya Yazdırma](#page-13-0)*

*[11. Görev Çubu ˘gu ve](#page-14-0) Ba¸slat Menüsü*

*F.Tank*

*[1. Windows Gezgini](#page-2-0)*

*SAB 103 Temel [Bilgisayar Kullanımı](#page-0-0)*

- 
- *[3. Dosya Açma](#page-6-0)*
- *[5. Dosya Sistemi](#page-8-0)*

*[6. Bilgisayardan Yardım](#page-9-0) Alma*

<span id="page-11-0"></span>*Prof.Dr. Fatih TANK - Temel Bilgisayar Kullanımı- Ders Notları- Sayfa : 12/18*

# *Dosya Kaydetme*

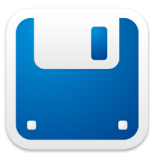

- Hazıladığımız metin, resim vb. dosyaları kaydederken şunlar sırasıyla yapılır:
	- *<sup>1</sup>* 'Dosya' menüsüne tıklanır.
	- *<sup>2</sup>* 'Kaydet' e tıklanır.
	- **3** Kaydedilecek klasöre gidilir. Bunu için şu seçenekler kullanılabilir:
		- a. Farklı kaydet penceresinde görülen kaydetmek istediğimiz klasöre çift tıklanır.
		- *b.* Klasöre sağ tıklanır ve 'Seç'e basılır.
		- *c.* Klasör sol tıklanarak seçilir ve klavyeden 'Enter' tuşuna basılır.
	- *<sup>4</sup>* Dosyaya bir ad verilir.
	- **5** Kaydet tusuna basılır.
- Kaydetmeyi, eğer Standart Araç Çubuğu varsa 'Dosya' menüsü yerine 'Kaydet Simgesi' butonundan da yapabiliriz.
- Dosyayı ilk defa kaydediyorsak 'Farklı kaydet' penceresi açılarak bize kaydedeceğimiz konum sorulacaktır.
- Ancak daha önce kaydedilmişse, 'Kaydet' e bastığımızda 'Farklı kaydet' penceresi açılmadan kaydetme işi gerçekleşir.
- <span id="page-12-0"></span>• Kısayol olarak Ctrl + S tuslayarak çalışmamızı kaydedebiliriz.

*SAB 103 Temel [Bilgisayar Kullanımı](#page-0-0)*

*F.Tank*

- *[1. Windows Gezgini](#page-2-0)*
- 
- *[3. Dosya Açma](#page-6-0)*
- 
- *[5. Dosya Sistemi](#page-8-0)*
- *[6. Bilgisayardan Yardım](#page-9-0) Alma*
- 
- *[8. Dosya/Dizin Adı](#page-11-0) De ˘gi¸stirme*
- *[9. Dosya Kaydetme](#page-12-0)*

*[10. Dosya Yazdırma](#page-13-0)*

*[11. Görev Çubu ˘gu ve](#page-14-0) Ba¸slat Menüsü*

### *Dosya Yazdırma*

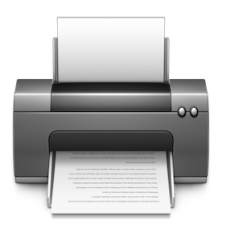

- $\bullet$  Dosya yazdırmak için sırasıyla şu işlemler uygulanır:
	- *<sup>1</sup>* 'Dosya' menüsüne tıklanır. 'Yazdır' a tıklanır.
	- 2 Yazdırılmak istenen özellikler açılan menüden belirlenir ve Yazdır tuşuna basılır.
- Yazdırmayı, eğer Standart Araç Çubuğu varsa 'Dosya' menüsü yerine "Baskı Önizleme" butonundan da yapabiliriz.
- <span id="page-13-0"></span>• Hazıladığımız metin, resim vb. dosyaları yazdırırken üzerinde çalıştığınız alanda kısayol olarak "**Ctrl+P**" komutunu kullanabilirsiniz.

#### *SAB 103 Temel [Bilgisayar Kullanımı](#page-0-0)*

- *[1. Windows Gezgini](#page-2-0)*
- 
- 
- *[4. Disk Biçimlendirme](#page-7-0)*
- *[5. Dosya Sistemi](#page-8-0)*
- *[6. Bilgisayardan Yardım](#page-9-0) Alma*
- *[7. Kısayol Olu¸sturma](#page-10-0)*
- *[8. Dosya/Dizin Adı](#page-11-0) De ˘gi¸stirme*
- *[9. Dosya Kaydetme](#page-12-0)*
- *[10. Dosya Yazdırma](#page-13-0)*
- *[11. Görev Çubu ˘gu ve](#page-14-0) Ba¸slat Menüsü*

### *Görev Çubu ˘gu ve Ba¸slat Menüsü*

- Bilgisayarımızın masaüstü görünümü ve ayarlarının yapıldığı bölümdür.
- · Bu menü ile ekranda yapılmasını istediğimiz düzenlemeleri gerçekleştiririz.
- Bilgisayarımızı açınca masaüstü konumunu dikkatlice inceleyelim.  $\bullet$
- Bilgisayarımız açılmış kullanıma hazır fakat hiçbir program açık değil.  $\bullet$
- $\bullet$  Bu durumda sayfanın en alt kısmında bulunan uzun çubuğa görev çubuğu "Windows" simgesiyle ile başlayan kısma ise "Başlat" menüsü diyoruz.

<span id="page-14-0"></span>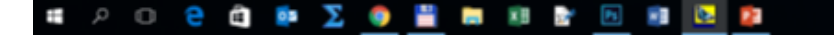

#### *SAB 103 Temel [Bilgisayar Kullanımı](#page-0-0)*

- *[1. Windows Gezgini](#page-2-0)*
- *[2. Dosya/Dizin Silme](#page-5-0)*
- *[3. Dosya Açma](#page-6-0)*
- *[4. Disk Biçimlendirme](#page-7-0)*
- *[5. Dosya Sistemi](#page-8-0)*
- *[6. Bilgisayardan Yardım](#page-9-0) Alma*
- *[7. Kısayol Olu¸sturma](#page-10-0)*
- *[8. Dosya/Dizin Adı](#page-11-0) De ˘gi¸stirme*
- *[9. Dosya Kaydetme](#page-12-0)*
- *[10. Dosya Yazdırma](#page-13-0)*
- *[11. Görev Çubu ˘gu ve](#page-14-0) Ba¸slat Menüsü*

# *Görev Çubu ˘gu ve Ba¸slat Menüsü*

*Görev çubu ˘gu*

- <span id="page-15-0"></span>Görev çubuğu ve başlat menüsü ayarları için:
	- **1** Görev çubuğunu kilitle: Eğer görev çubuğunu kilitlemek istiyorsak komut satırı önündeki kutuya mausumuzla tıklayıp seçili hale getiriyoruz. Kilitleme komutu ardından "Görev çubuğu" mausla açılıp daraltılamaz, taşınamaz yeni bir araç çubuğu ilave edilemez. Üzerindeki araç çubukları sabit hale gelir.
	- <sup>2</sup> Görev çubuğunu otomatik olarak gizle: Şayet ekranın alt kısmındaki görev çubuğunun otomatik olarak gizlenmesini istiyorsak bu komutu seçili hale getiririz. Mausumuz üzerine gelince görev çubuğu görünür mausumuz uzaklaşınca görev çubuğu gizlenir. Kaldırmak istediğimizde komut üzerine tıklayıp onay işaretini kaldırırız.
	- **3** Küçük simgeler kullan: Görev çubuğunda bulunan simgelerin eski klasik görünümdeki gibi veya windows 7 nin ilk görünümündeki gibi olmasını belirlemek bu kısımdadır.
	- **4** Görev çubuğunun ekrandaki yeri: Görev çubuğunun ekranın sağ-sol-alt-üst kısımlardan hangi tarafta olmasını belirlenir.

#### *SAB 103 Temel [Bilgisayar Kullanımı](#page-0-0)*

- *[1. Windows Gezgini](#page-2-0)*
- 
- *[3. Dosya Açma](#page-6-0)*
- *[4. Disk Biçimlendirme](#page-7-0)*
- *[5. Dosya Sistemi](#page-8-0)*
- *[6. Bilgisayardan Yardım](#page-9-0) Alma*
- 
- *[8. Dosya/Dizin Adı](#page-11-0) De ˘gi¸stirme*
- *[9. Dosya Kaydetme](#page-12-0)*
- *[10. Dosya Yazdırma](#page-13-0)*
- *[11. Görev Çubu ˘gu ve](#page-14-0) Ba¸slat Menüsü [Görev çubu ˘gu](#page-15-0)*

### *Görev Çubu ˘gu ve Ba¸slat Menüsü Ba¸slat Menüsü*

<span id="page-16-0"></span>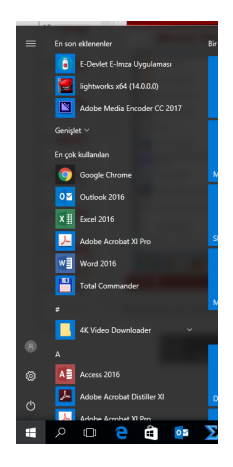

- **•** Baslat menüsü ayarlarına yüzeysel bakıldığında güç düğmesi eylemi görülecektir.
- **·** Güç düğmesinin "kapat" ve "uyku" gibi islemler yapmasını sağlayabiliriz.
- **E**n son açılan öğe ve programların başlat menüsünde görünmesini de buradan ayarlayabiliriz.
- Özelleştir butonu tıklandığında başlat menüsünde görünmesini istediğiniz bağlantıları, simgeleri ve menülerin ba¸slat menüsündeki görünümlerini değiştirebilirsiniz.

*SAB 103 Temel [Bilgisayar Kullanımı](#page-0-0)*

*F.Tank*

- *[1. Windows Gezgini](#page-2-0)*
- 
- *[3. Dosya Açma](#page-6-0)*
- *[4. Disk Biçimlendirme](#page-7-0)*
- *[5. Dosya Sistemi](#page-8-0)*

*[6. Bilgisayardan Yardım](#page-9-0) Alma*

*[7. Kısayol Olu¸sturma](#page-10-0)*

*[8. Dosya/Dizin Adı](#page-11-0) De ˘gi¸stirme*

*[9. Dosya Kaydetme](#page-12-0)*

*[10. Dosya Yazdırma](#page-13-0)*

*[11. Görev Çubu ˘gu ve](#page-14-0) Ba¸slat Menüsü [Ba¸slat menüsü](#page-16-0)*

### *Görev Çubu ˘gu ve Ba¸slat Menüsü Ba¸slat Menüsü*

<span id="page-17-0"></span>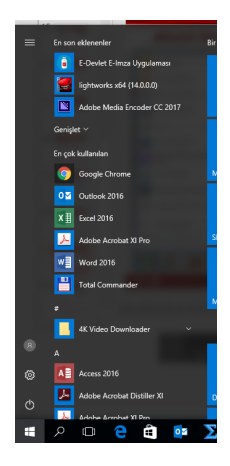

### **·** Örneğin;

- Aygıt ve Yazıcılar ' ı görüntüleme
- Bilgisayar'ı görüntüleme
- Büyük veya küçük simgeler kullanma gibi bircok ayarı değiştirebilirsiniz.
- Varsayılan ayarları yükle butonu tıklandığında başlat menüsü Windows' un varsayılan görünümüne gelecektir.

*SAB 103 Temel [Bilgisayar Kullanımı](#page-0-0)*

*F.Tank*

- *[1. Windows Gezgini](#page-2-0)*
- 
- 
- 
- *[5. Dosya Sistemi](#page-8-0)*
- *[6. Bilgisayardan Yardım](#page-9-0) Alma*
- 

*[8. Dosya/Dizin Adı](#page-11-0) De ˘gi¸stirme*

*[9. Dosya Kaydetme](#page-12-0)*

*[10. Dosya Yazdırma](#page-13-0)*

*[11. Görev Çubu ˘gu ve](#page-14-0) Ba¸slat Menüsü*

*[Ba¸slat menüsü](#page-16-0)*